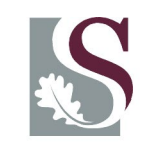

UNIVERSITEIT·STELLENBOSCH·UNIVERSITY jou kennisvennoot · your knowledge partner

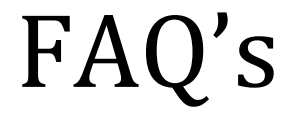

# The most frequently asked questions relating to Research Outputs at Stellenbosch University

**Prepared by Research Information and Strategy, Division for Research Development, Stellenbosch University Updated December 2021**

**Departments submit their research outputs annually for the year n-1 for subsidy purposes as well as inclusion in the annual research report. Every department/centre/institution has a dedicated person who captures the outputs on an electronic system, the Research Administrator (RA) system.** 

**Closing date for submissions is the last Monday of January every year.** 

**The DHET subsidizes research outputs in the following categories:** 

- **Journal articles (research articles) in accredited journals**
- **Peer reviewed books/Chapters in books**
- **Peer reviewed, published conference proceedings**

**See the following link for more details on the DHET policy.** 

[http://www.sun.ac.za/english/research-innovation/Research-](http://www.sun.ac.za/english/research-innovation/Research-Development/Documents/Research%20Outputs/Research%20Output%20Policy/ENGLISH/Research%20Outputs%20policy%20gazette.pdf)[Development/Documents/Research%20Outputs/Research%20Output%20Policy/ENGLISH/Research](http://www.sun.ac.za/english/research-innovation/Research-Development/Documents/Research%20Outputs/Research%20Output%20Policy/ENGLISH/Research%20Outputs%20policy%20gazette.pdf) [%20Outputs%20policy%20gazette.pdf](http://www.sun.ac.za/english/research-innovation/Research-Development/Documents/Research%20Outputs/Research%20Output%20Policy/ENGLISH/Research%20Outputs%20policy%20gazette.pdf)

# Contents

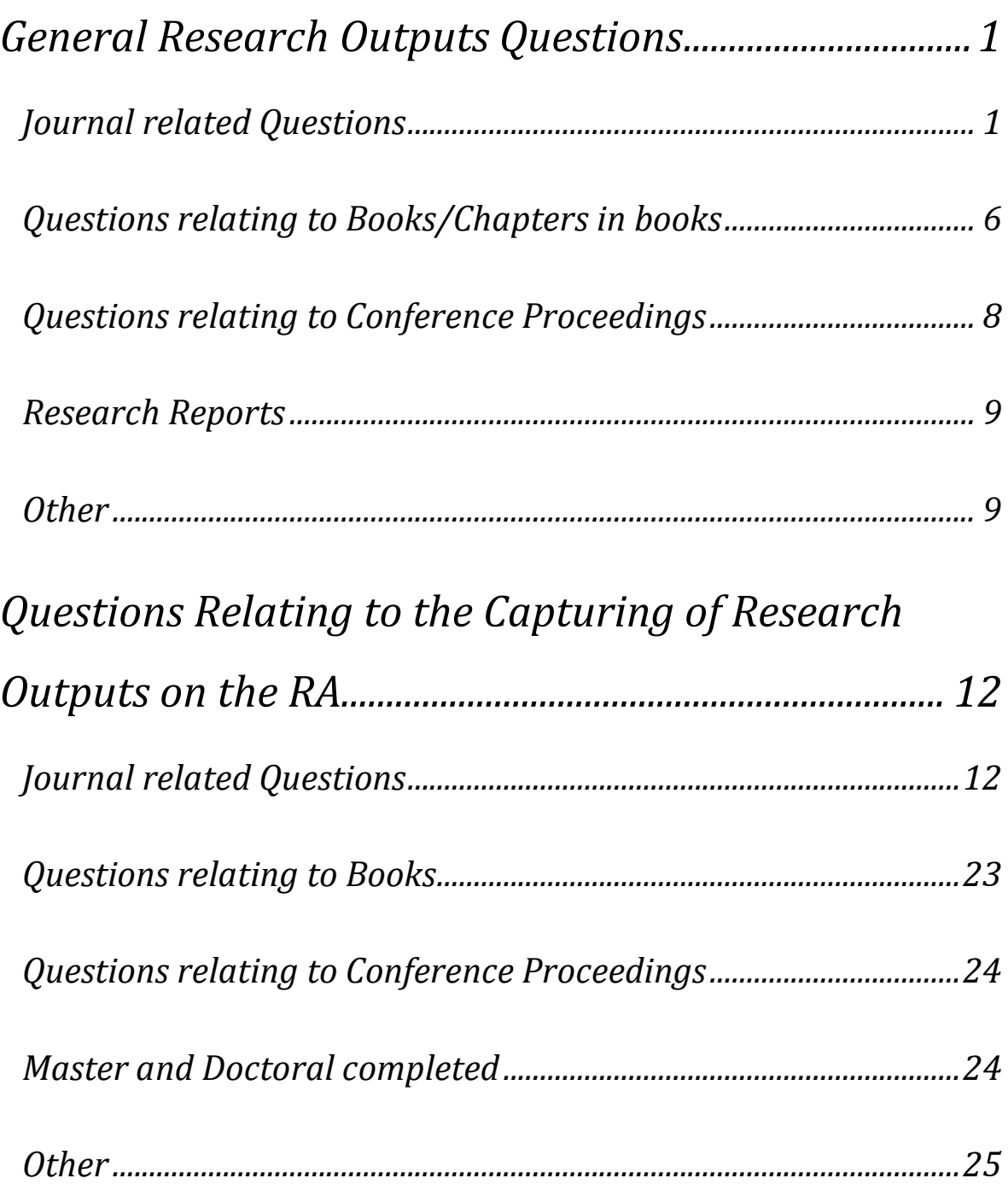

# <span id="page-2-1"></span><span id="page-2-0"></span>*Journal related Questions*

**1.1. Is this journal accredited by the Department: Higher Education & Training (DHET)?** 

The journals regarded as accredited by the DHET are those on the indices of Web of Science Core (WoS Core)/Clarivate Analytics/ISI, IBSS the local DHET list, Norwegian, Scopus, ScieLO SA list and the newly accredited Directory of Open Access Journals (DOAJ) from the 2021 submission and onwards. The accredited lists can be found at the following link:

[http://www.sun.ac.za/english/research-innovation/Research-Development/outputs](http://www.sun.ac.za/english/research-innovation/Research-Development/outputs-accredited-journals/accredited-journals)[accredited-journals/accredited-journals](http://www.sun.ac.za/english/research-innovation/Research-Development/outputs-accredited-journals/accredited-journals)

Please note: Only the journals indexed on the WoS Core (Indices for Arts & Humanities Citation Index, Science Citation Index Expanded as well as Social Sciences Citation Index) are accredited and not necessarily all those on the master list or the Emerging Science Citation index.

- **1.2. A journal is on the master list of ISI but not on the system used to capture the research outputs, Research Administrator (RA).** According to DHET policy, journals on the Master List are not accredited; only those on the three indexes of the Core Web of Science (see previous question).
- **1.3. A journal appears on one/more of the three ISI indices, but not on the RA, what should I do?**

The journals on the ISI/Clarivate Analytics/Core Web of Science are updated about once every two weeks, whereas updates on the RA system are done on an annual basis. Therefore, it is quite possible that a journal can be newly added to ISI without being added in time on the RA system. If that is the case, please contact the Research Office for the journal to be added.

#### **1.4. Do I have to provide the full article when submitting for subsidy?**

Yes, as of 2020 all articles submitted for subsidy will have to be the **full** article of the final print. The full article needs to be uploaded as a PDF to the RA. The following information should be electronically highlighted on the front page of the article:

- The title of the journal,
- title of the article,
- volume number,
- year of publication,
- page numbers or article ID numbers for online journals,

• Names of the internal authors with their affiliation.

#### **Please highlight this information on the supporting documentation.**

If any of the above information is not on the article itself; include those pages on which the information is given. If the affiliation of the author is not mentioned in the journal, provide proof of SU affiliation obtained from Human Resources.

Submissions of articles from databases like PubMed are not sufficient if they only state the abstract (as appose to the full-length article) and not the affiliation of all the authors (in most cases only the affiliation of the first author is stated).

## **1.5. How do you determine for which year subsidy can be claimed?**

According to DHET policy in the current reporting year (n) outputs with a publication date of the previous year (n-1) can be claimed. For example, in 2022, research outputs published in 2021 must be submitted. The DHET also allows claims for publications of two years prior to the reporting year (n-2) if subsidy was not allocated the previous year and **that a signed motivation stating the reason for the late submission is submitted with the publication. The only valid reason for a late submission is that the publication was not available by the time of submission.** 

#### **1.6. Is there a second survey for submitting journals articles?**

No, the second survey for journal articles ceased to exist after the new DHET policy was implemented in 2001. If an article is not available prior to the submission date during the first week of February of the reporting year, please contact the Research Office. If possible, we will do our utmost to include it provided it is available before the annual auditing of research articles which takes place end of April/beginning of May each year.

# **1.7. I was previously employed at another institution but want to submit the article at Stellenbosch University. Is it possible?**

Stellenbosch University can only claim subsidy for research outputs of authors who are affiliated to SU at the time of the publication. However, this is often a grey area and situations are mostly dealt with on an individual basis. Please contact the Research Office for further assistance. Please note that if the main address on the publication is that of another higher education institution, SU cannot claim subsidy for that publication.

- **1.8. How do I handle authors that are not formally employed by the University, for instance, can I put a contributor who is affiliated with a private institution (example practitioner, teacher, etc.) as affiliated to Stellenbosch University?** All authors for whom subsidy are claimed for under SU, **are either permanent or retired personnel** or postgraduate students. In the case of research fellows and/or extraordinary appointments it will have to be confirmed via the Human Resources Division in the form of a formal letter stating the individual's affiliation to SU.
	- **1.9. The paper delivered at a conference was published in an accredited journal; can I submit it for subsidy?**

**An output can only be submitted for subsidy once**. If subsidy was allocated for the paper in the conference proceeding, it cannot be submitted as an article. Note: If the researcher is aware that the same publication is going to be published in an accredited journal, it is advisable to rather claim subsidy for the article than the conference proceeding.

**1.10. I received subsidy for my article submitted but not for my student. Why not?**

Most of the time, the affiliation of the student on the article reflects his current workplace. It is important that the student's affiliation on the article shows SU. Great care must be taken when the affiliation is given to the publishers. The email address of an author is no proof of affiliation.

**1.11. The volume number, page number, etc. is not yet available. Is the DOI number sufficient for submitting an article?**

The DHET does not accept papers with a DOI number as the final publication. All articles submitted for subsidy must have a volume number to ensure that we do not claim the same article twice. We have come across numerous cases where a paper with a DOI was submitted only for the final publication to be issued the following year.

#### **1.12. Where can I get the impact factor of a journal?**

Journals on the Clarivate Analytics have an impact factor. This impact factor varies from year to year. Clarivate Analytics keeps an updated list on their website. The impact factor of a journal can be obtained via SU Library's portal. Click on Journal Citation Reports – ISI on the link to access this database: [https://jcr-clarivate-](https://jcr-clarivate-com.ez.sun.ac.za/jcr/home?app=jcr&referrer=target%3Dhttps:%2F%2Fjcr-clarivate-com.ez.sun.ac.za%2Fjcr%2Fhome&Init=Yes&authCode=null&SrcApp=IC2LS)

[com.ez.sun.ac.za/jcr/home?app=jcr&referrer=target%3Dhttps:%2F%2Fjcr-clarivate](https://jcr-clarivate-com.ez.sun.ac.za/jcr/home?app=jcr&referrer=target%3Dhttps:%2F%2Fjcr-clarivate-com.ez.sun.ac.za%2Fjcr%2Fhome&Init=Yes&authCode=null&SrcApp=IC2LS)[com.ez.sun.ac.za%2Fjcr%2Fhome&Init=Yes&authCode=null&SrcApp=IC2LS](https://jcr-clarivate-com.ez.sun.ac.za/jcr/home?app=jcr&referrer=target%3Dhttps:%2F%2Fjcr-clarivate-com.ez.sun.ac.za%2Fjcr%2Fhome&Init=Yes&authCode=null&SrcApp=IC2LS) 

Please note that you need to sign on with your single sign on details to open a session.

**1.13. How much subsidy will I receive if I have dual appointments with two higher education institutions (e.g., SU and UCT)?**

The subsidy for that author will be divided between the two institutions. For example, if it is one author only, the subsidy allocated to SU will be 0.5 subsidy units. If there are two authors, the subsidy for the author in question will be  $0.5/2 = 0.25$  subsidy units for SU.

#### **1.14. Does an abstract qualify for subsidy?**

**Abstracts or extended abstracts of journal articles or proceedings do not qualify for subsidy** and the Research Committee does not deem abstracts as research outputs. Please do not capture any abstracts on the RA system. No abstracts will be included in the research report as a research output.

#### **1.15. Do all articles in accredited journals qualify for subsidy?**

Only **original research articles, research letters, research papers and review articles** qualify for subsidy. Editorials, case studies, correspondence to the editors, abstracts or extended abstracts, obituaries, book reviews, news articles and advertorials do not qualify for subsidy, even if they are published in accredited journals. If one of the above-mentioned types of articles appear in an accredited journal, please capture it on the RA in the category 'Journal Articles Subsidized'. If clarification is needed the research office will follow up with the Dean of the Faculty whether it qualifies as a research article.

**1.16. How do I access the International Bibliography of the Social Sciences (IBSS) list?**

The link below will take you to the accredited journal list: <https://www.proquest.com/databases/publicationbrowse?accountid=14049>

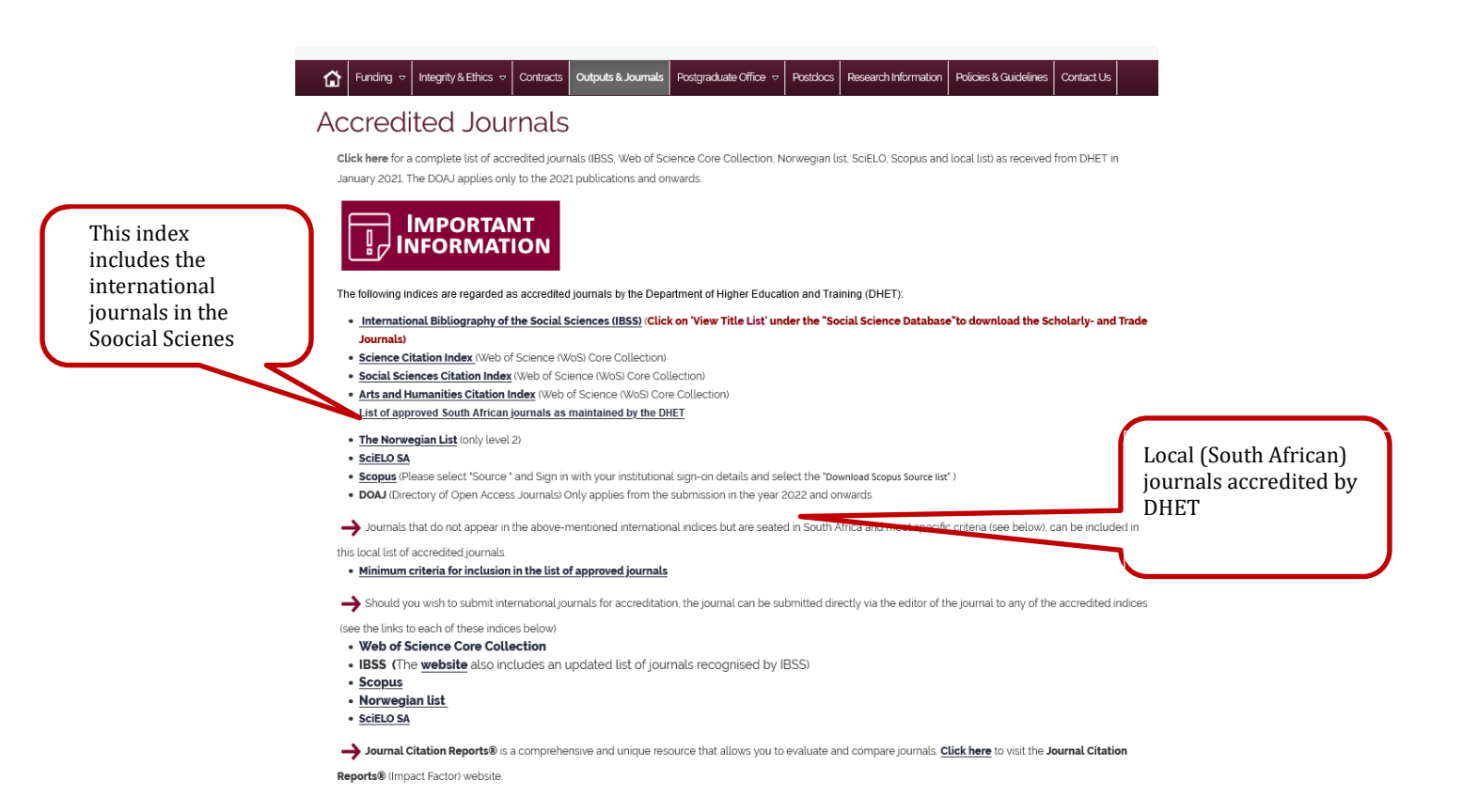

To check the IBBS list: click on the link and then on the next screen click on the View Serials Title List (xls) under the Social Science Database, see the screen below.

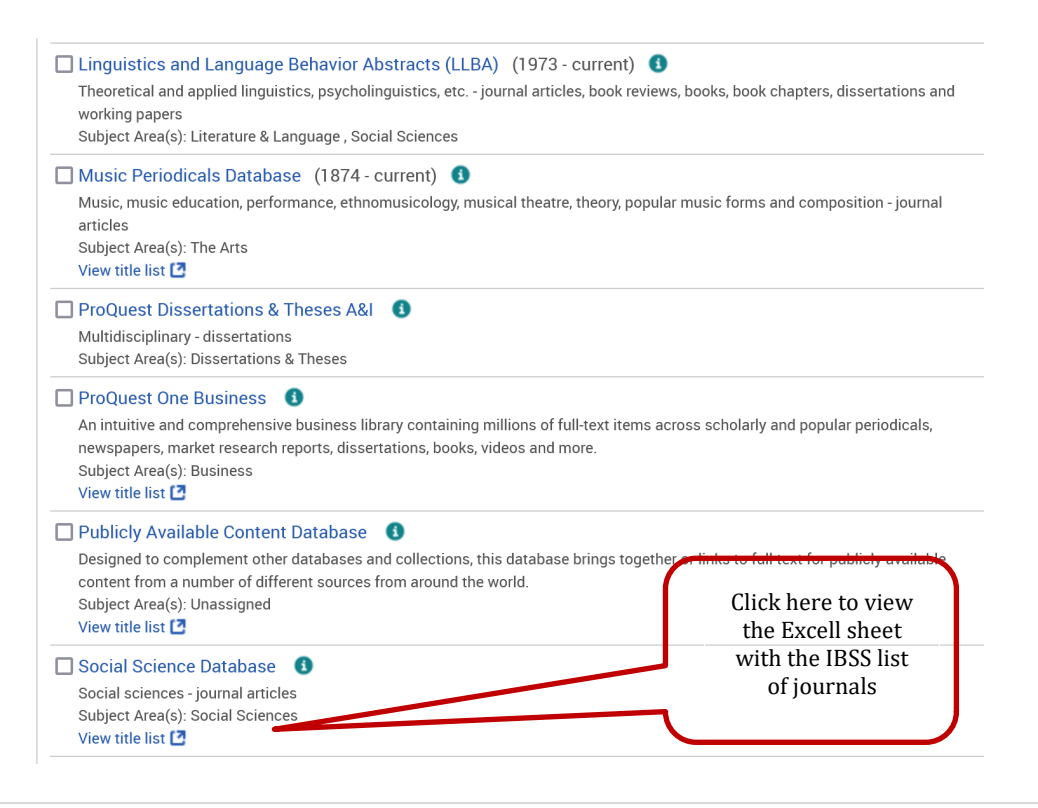

# <span id="page-7-0"></span>**Questions relating to Books/Chapters in books**

#### **1.17. What are the requirements for a book to qualify for subsidy?**

For a book to qualify for subsidy, it must have been published, the manuscript of the book/chapter must have been peer reviewed prior to publication and the author must have a SU affiliation. The book must be intended for academic peers, and it must be original new research.

#### **1.18. May I claim subsidy for editorial activities?**

The Research Committee does not acknowledge editorial works as a research output, and it therefore does not qualify for subsidy. Editorial works therefore may not be captured on the RA system.

#### **1.19. May I submit a photocopy of the book or chapters of the book as it is expensive to post the complete book?**

From 2020, the DHET requires Universities to submit electronic versions of the book or chapters in books. The only exception made is when a monograph is not published online and only a hardcopy is available. These hardcopies may be submitted as an original book or a photocopy of the complete book.

#### **1.20. What are the criteria for adequate peer review? / The book was published by a reputable publishing house in another country, that has a different policy regarding peer review. May I submit the book? / I included several reports of the book as proof of peer review prior to publication.**

It's necessary to provide us with written confirmation that stipulates the peer review process **in as much detail as possible**, that had been followed prior to publication (if it is not printed in the foreword of the book). This information can be obtained from the publishers themselves; it's **not necessary** to provide us with peer review reports as such if they are confidential. However, it would be useful to include this since this constitutes a body of evidence that can be submitted along with the publication. Reports/reviews of the book are usually post publication and do not fit the criteria of evidence of peer review but can be submitted in addition to the peer review process.

#### **1.21. Does a book qualify for subsidy if it originates from a thesis?**

Subsidy cannot be claimed more than once for the same research. A substantially revised thesis can be submitted if it can be proven that the new publication contains original research not previously published.

#### **1.22. This handbook is the only one of a few books in a specific field. Does it qualify for subsidy?**

Handbooks for pre-graduate students do not qualify for subsidy. However, contact the research office if you are of the opinion that this is an exception to the rule.

#### **1.23. How do I know whether or not I have received subsidy for my publication(s)?**

The Research Committee made the decision that from 2020, only outputs which were approved by the DHET will receive SOS funding. Therefore, it is not necessarily that all outputs which were approved internally, will receive SOS funds. The person in your

department responsible for reporting the research outputs has access to a subsidy report, *Annual Subsidy Report by Person by Department (DHET)*, on the RA system.

Please note that you must look in the DHET column to see whether the output received subsidy. Please see the column shaded in green in the picture below.

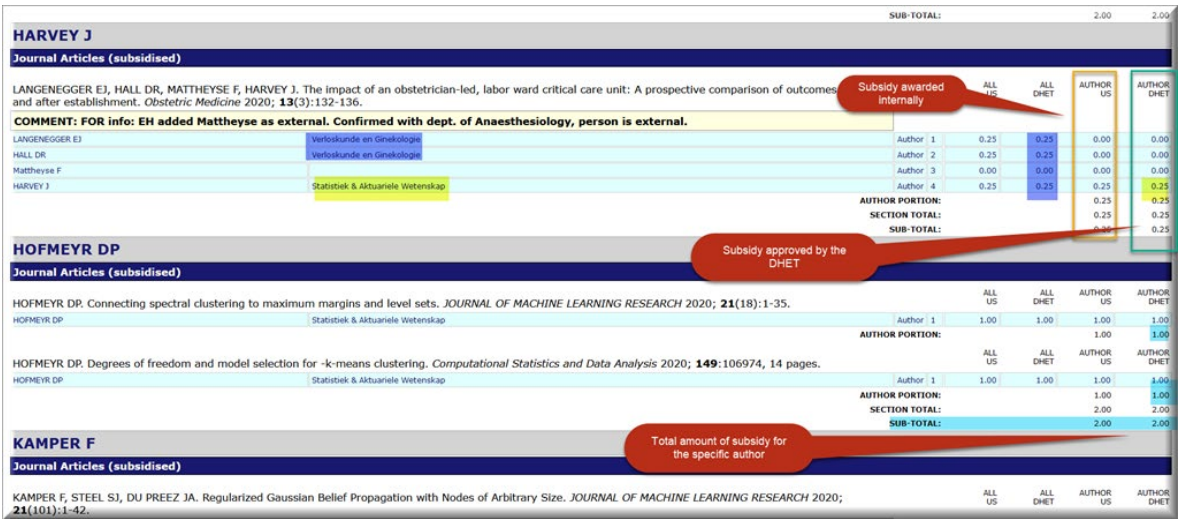

#### **1.24. When will we receive our books back?**

For monographs which are not available electronically and for which a hardcopy of the book is submitted to the Research Office, will be returned, if your submission was successful, you'll receive your publication in December of the reporting year (provided that DHET had sent back the publications submitted to them). If your submission was unsuccessful, you will receive it back after the internal review process i.e., about end of May of the reporting year. All publications are sent back via internal mail to the allocated person responsible for reporting research outputs in your department. This person will be notified via email as soon as the book/s are at the mail room on the main campus.

**1.25. If the book is published in Afrikaans do, we have to submit a summary in English?** All correspondence to the DHET must be in English. If the publication is in any other language, than English, it must be accompanied by an A4 summary in English of the book or chapter in the book.

## <span id="page-9-0"></span>**Questions relating to Conference Proceedings**

#### **1.26. What are the criteria for conference proceedings to qualify for subsidy?**

To qualify for subsidy, conference proceedings must be:

- Scholarly in nature
- Not previously published
- Peer Reviewed prior publication on the whole paper (not just abstracts and/or presentations)
- Details regarding the peer review process to be provided<br>• Based on research
- Based on research
- Have SU affiliation and<br>• Must have an ISBN num
- Must have an ISBN number
- Must be a full-length paper (no abstracts or extended abstract can be submitted)
- Must not be an in-house publication
- Two thirds of the Editorial Board members or Organizing Committee must be beyond a single institution.

#### **1.27. This is an electronic paper, and it does not have an ISBN number. Why can't it be submitted for subsidy?**

The DHET is very strict at this stage they do not accept publications without ISBN numbers.

#### **1.28. How much subsidy is allocated to international and national proceedings internally?**

The Research Committee revisited the subsidy allocated for international and national proceedings. As the Research Committee only incentivized the outputs which DHET had subsidized, the subsidy is aligned with DHET subsidy for conferences. International and national conference proceedings receive 0.5 subsidy units.

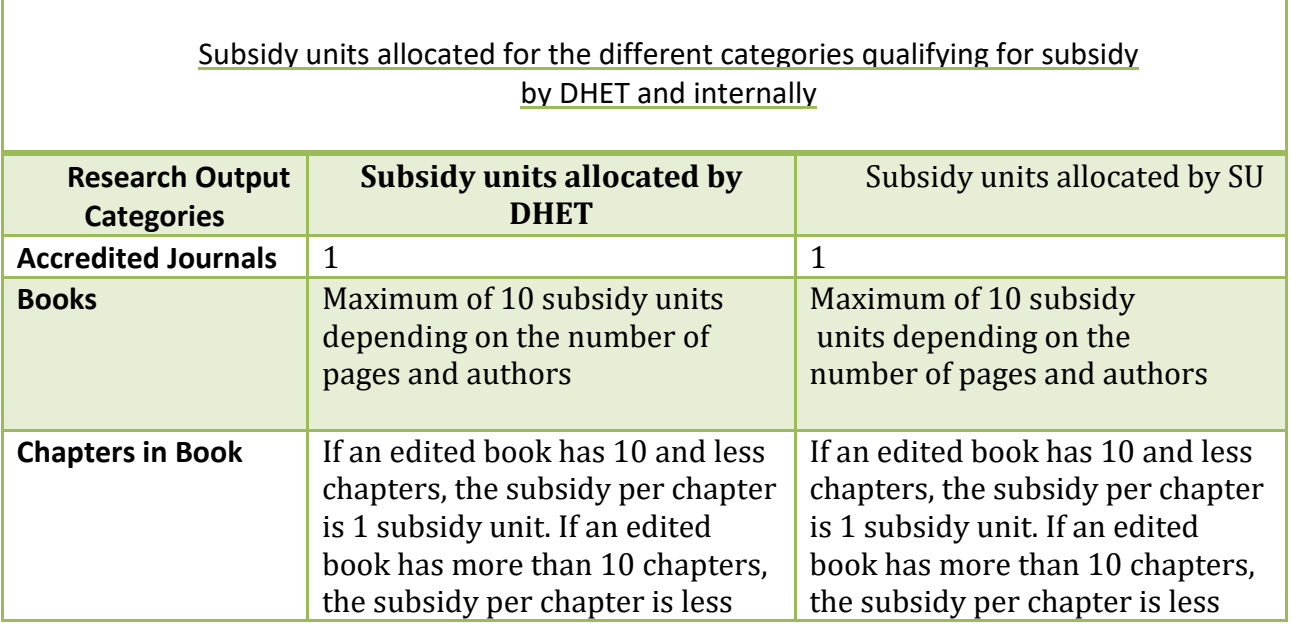

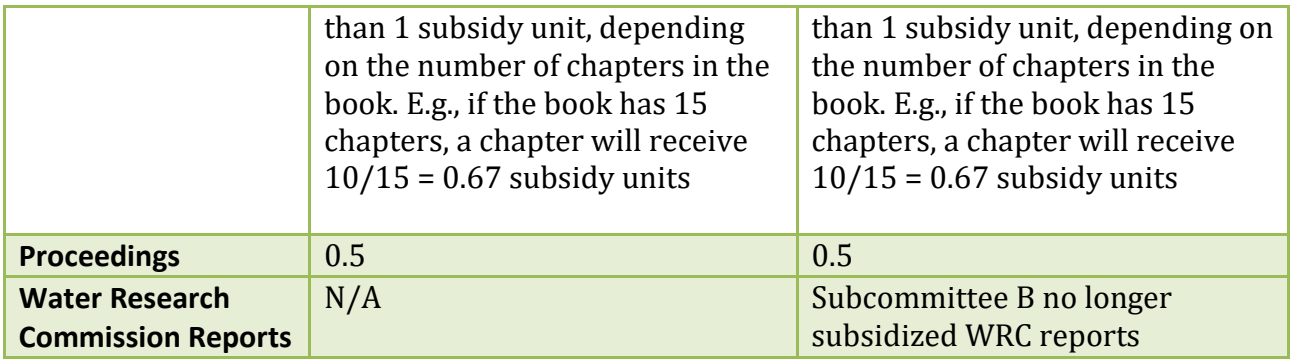

#### **1.29. Do I claim for all the papers in the conference proceeding or is it just for specific papers in the publication?**

Subsidy can only be claimed for a specific paper of which the author(s) are affiliated to SU.

**1.30. We have published conference papers in a book format afterwards. Do I report it as a chapter in a book or as a paper at a conference?**

From 2009 onwards, conference proceedings published as books must be reported in the category: Proceedings International/ - National.

#### **1.31. Is this an international or national proceeding?**

It is difficult for the Research office to say if it is an international or national proceeding if it is not one of the more common conferences proceedings, as the location of the conference is not necessarily an indication of the type of conference. If the title of the conference does not reflect the type of conference, it is best to ask the researcher.

**1.32. Can I claim subsidy for a peer reviewed paper of a conference proceeding in a non-accredited journal?**

Subsidy can not be given to a peer reviewed paper in a non accredited journal.

# <span id="page-10-0"></span>**Research Reports**

**1.33. What type of reports can be submitted for subsidy?**  Subcommittee B no longer give subsidy for WRC reports. No reports can be submitted for subsidy.

# <span id="page-10-1"></span>**Other**

**1.34. Where can I see how much subsidy our department has received for publications that were submitted for subsidy purposes?**

The Research Committee made the decision that from 2020, only outputs which were approved by the DHET will receive SOS funding. Therefore, it is not necessarily that all outputs which were approved internally, will receive SOS funds. The person in your department responsible for reporting the research outputs has access to a subsidy report, *Annual Subsidy Report by Person by Department (DHET)*, on the RA system.

*Please note* that you must look in the DHET column to see whether the output received subsidy. Please see the column shaded in green in the picture below.

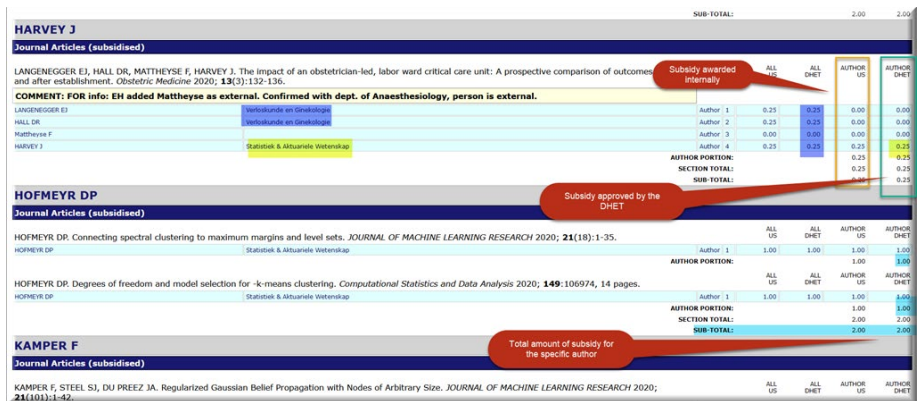

- **1.35. From when is the new Research Output Policy, 2015 of the DHET, effective?** The new policy applies to the 2016-publications and beyond. The 2015-output year are still functioning under the current policy.
- **1.36. Are there any amendments to the recent Research Output Policy document of the DHET?**

From the 2018 survey and onwards, the DHET requires that all publications must be submitted as an electronic copy.

The only exception made is when a monograph is not published online and only a hardcopy is available. These hardcopies may be submitted as an original book or a photocopy of the complete book.

**1.37. What is the subsidy for books and chapters in books under the new Research Output Policy, 2015?**

A book may be subsidised to a maximum of 10 units based on the number of pages being claimed relative to the total number of pages of the book, where relevant. A guide on unit allocation for book publications is as follows:

- (a) A chapter in a book = 1 unit (if there are 10 and less chapters in the book) If an edited book has 10 and less chapters, the subsidy per chapter is 1 subsidy unit. If an edited book has more than 10 chapters, the subsidy per chapter is less than 1 subsidy unit, depending on the number of chapters in the book. E.g., if the book has 15 chapters, a chapter will receive  $10/15 = 0.67$  subsidy units
- (b) A book of a minimum of 60 pages but less than 90 pages = 2 units
- (c) A book of 90 pages and above, but less than 120 pages = 3 units
- (d) A book of 120 pages and above, but less than 150 pages  $=$  4 units
- (e) A book of 150 pages and above, but less than 180 pages = 5 units
- (0 A book of 180 pages and above, but less than 210 pages = 6 units
- $(g)$  A book of 210 pages and above, but less than 240 pages = 7 units
- (h) A book of 240 pages and above, but less than 270 pages = 8 units
- (i) A book of 270 pages and above, but less than 300 pages = 9 units
- (i) A book of 300 pages and above  $= 10$  units

#### **1.38. What are the new criteria for books and chapters in books to qualify for subsidy?**

Books refer to peer reviewed, non-periodical scholarly or research publications disseminating original research and developments within specific disciplines, subdisciplines or fields of study. The publisher must clearly indicate whether the proposal and/or the manuscript was peer reviewed prior to publication. In addition to the information usually submitted a **research justification** (*maximum 500 words*) signed by the *author* of the book, or the *general editor* (in the case of an edited book with several chapters from various contributors) explaining the contribution that the book makes to scholarship for that publication, was required by the new policy.

#### **1.39. When is the Special Support Scheme, SOS, payable?**

From the 2018 survey, the respective subcommittees of the research committee have decided to pay SOS funds in accordance with DHET-units, paid into the respective saccounts. The SOS funds is there for payable after the university had received feedback from the DHET.

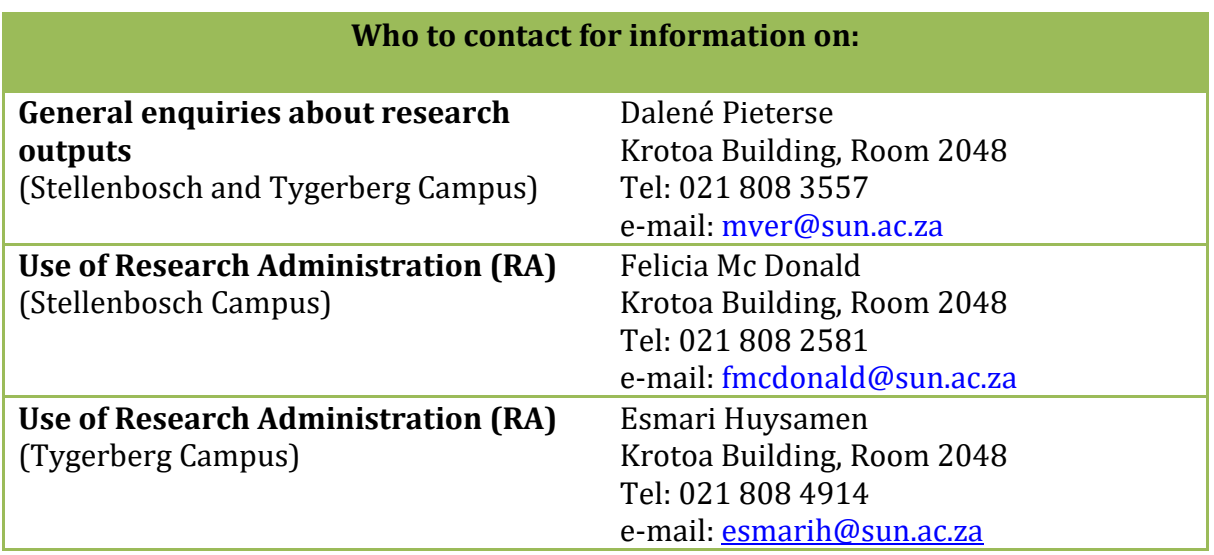

#### **1.40. Who can I contact at the Research Office regarding Research Outputs?**

#### **1.41. Our physical address?**

We are situated in the Krotoa Building, Room 2048, corner of Victoria- and Ryneveld street.

#### <span id="page-13-1"></span><span id="page-13-0"></span>**Journal related Questions**

**2.1. What is the link to the Research Administrator (RA)?**

The link to the RA is:<https://navadm.sun.ac.za/>

You can access the RA system directly from the DRD website: http://www.sun.ac.za/english/research-innovation/Research-Development Note that if you are working from home, you need to open the SU VPN before opening the RA.

#### **2.2**. **I have forgotten my password?**

The Research Office has no record of passwords. Usernames and passwords are synchronized with your Single Sign-On username and password. If you're changing your password from home, follow the steps as set out by IT, especially note step 4 how to lock your device: <http://admin.sun.ac.za/Infoteg/dokumente/SecureVPN-setup.pdf>

#### **2.3. This research output shows in my research report; but I did not capture it. 2.3.1. Who is responsible for submitting the supporting documentation?**

If a research output shows in your research report and you did not capture it, it means that someone else from another department had captured it and one of the authors is linked to your department. The department capturing the output is responsible for submitting the supportive documentation.

It is your responsibility to ensure that all your authors are linked to your department. Please use your subsidy report to check the affiliations.

**2.3.2. The author is not affiliated with our department. How can we remove this output?**

If the author is not affiliated with your department, contact the Research Office so that it can be removed. Research Administrators can only delete outputs which they had captured themselves.

#### **2.4. I want to delete an output, but I am unable to. What do I do?**

- **2.4.1** In order to delete a research output, make sure that no attachments are link to the output.
- **2.4.2.** Delete the output by clicking on the delete button on the right-hand side.

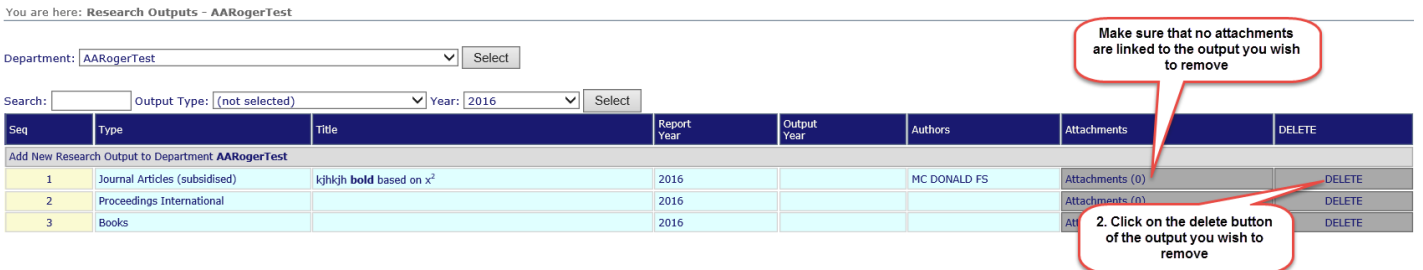

#### **2.4.7.** Click on delete to remove the record.

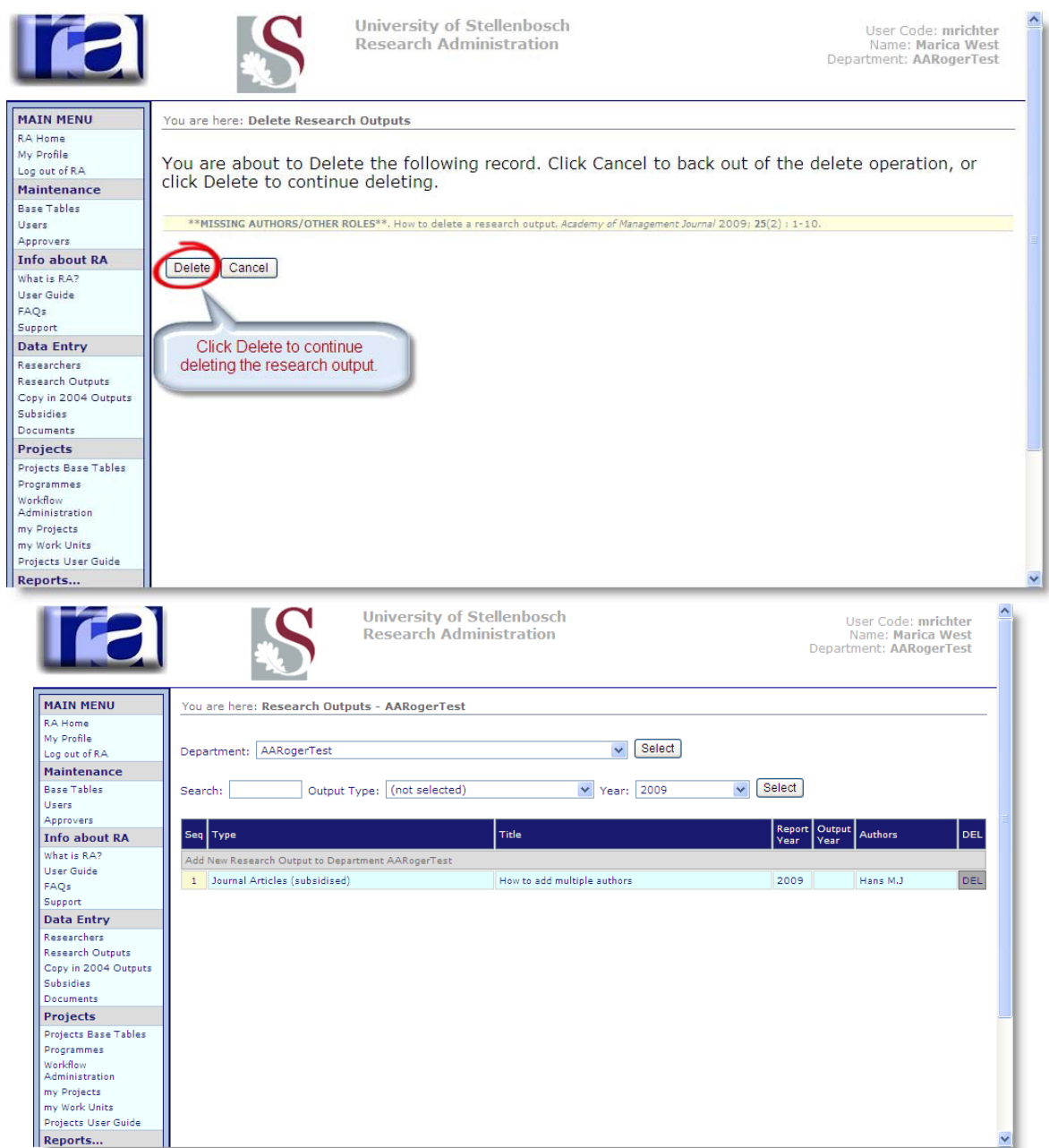

# **2.5. How do I capture more than one author/ multiple authors?**

**Names of authors from in your department at Stellenbosch University:** 

1. Click on the "Add author" tab next to the "**Authors**" field.

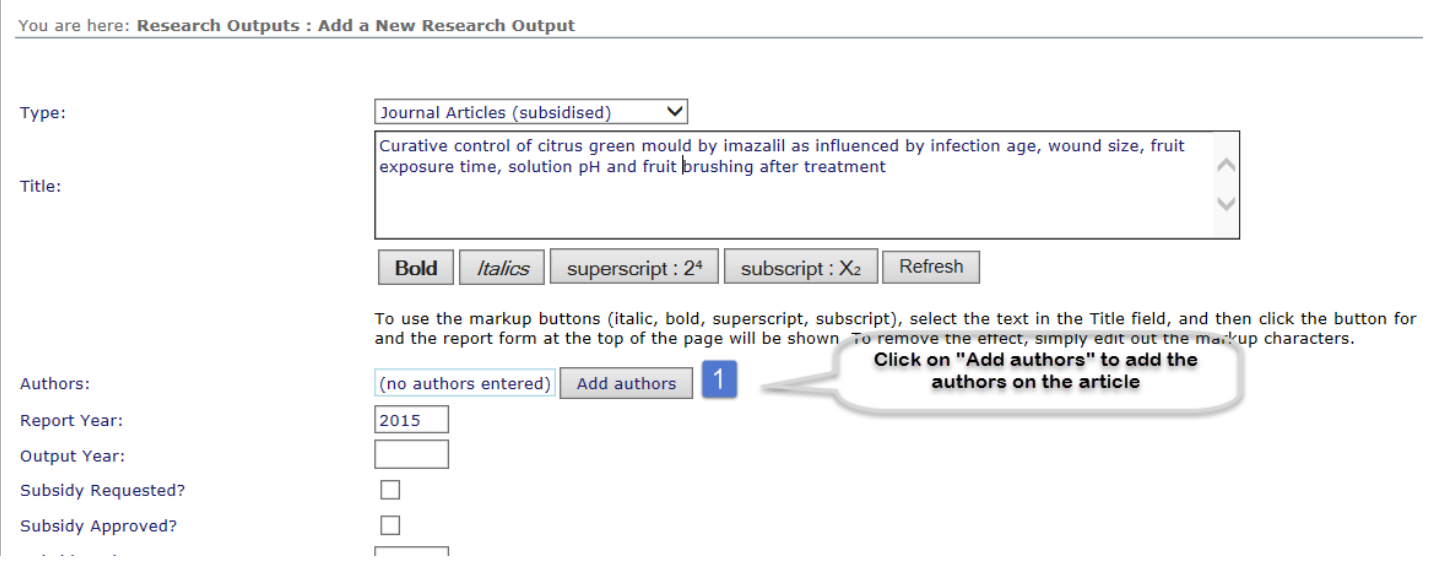

The "*Persons Involved in Research Output*" page opens.

2. Click on "Add Internal SU Contributor / Author" tab to add the authors who are affiliated with Stellenbosch University

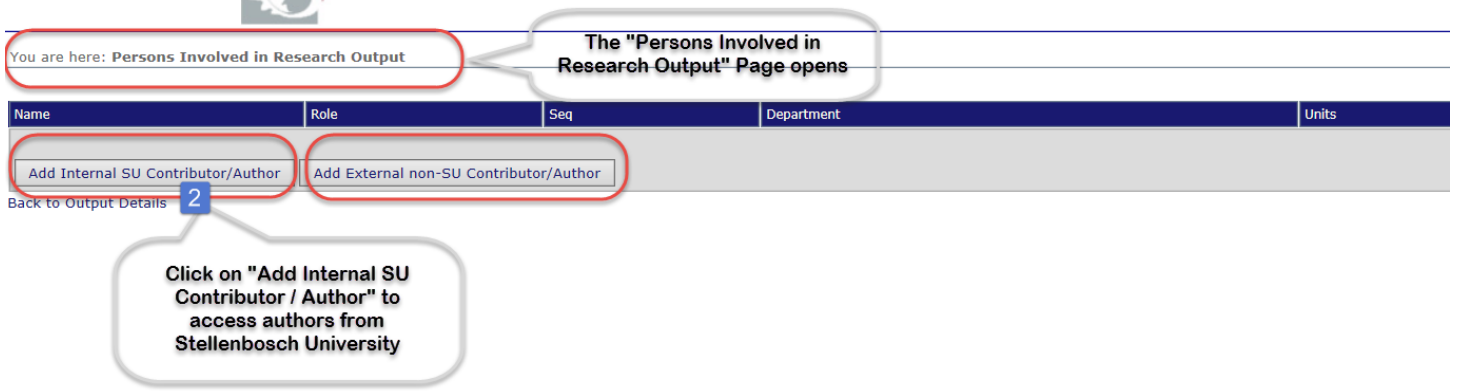

The "*Add a Contributor/Author to a Research Output*" page opens.

3. Open the drop-down next to the "**Internal SU Contributor**" field. The names of all the SU authors in your department will be listed alphabetically. Select the author from the dropdown.

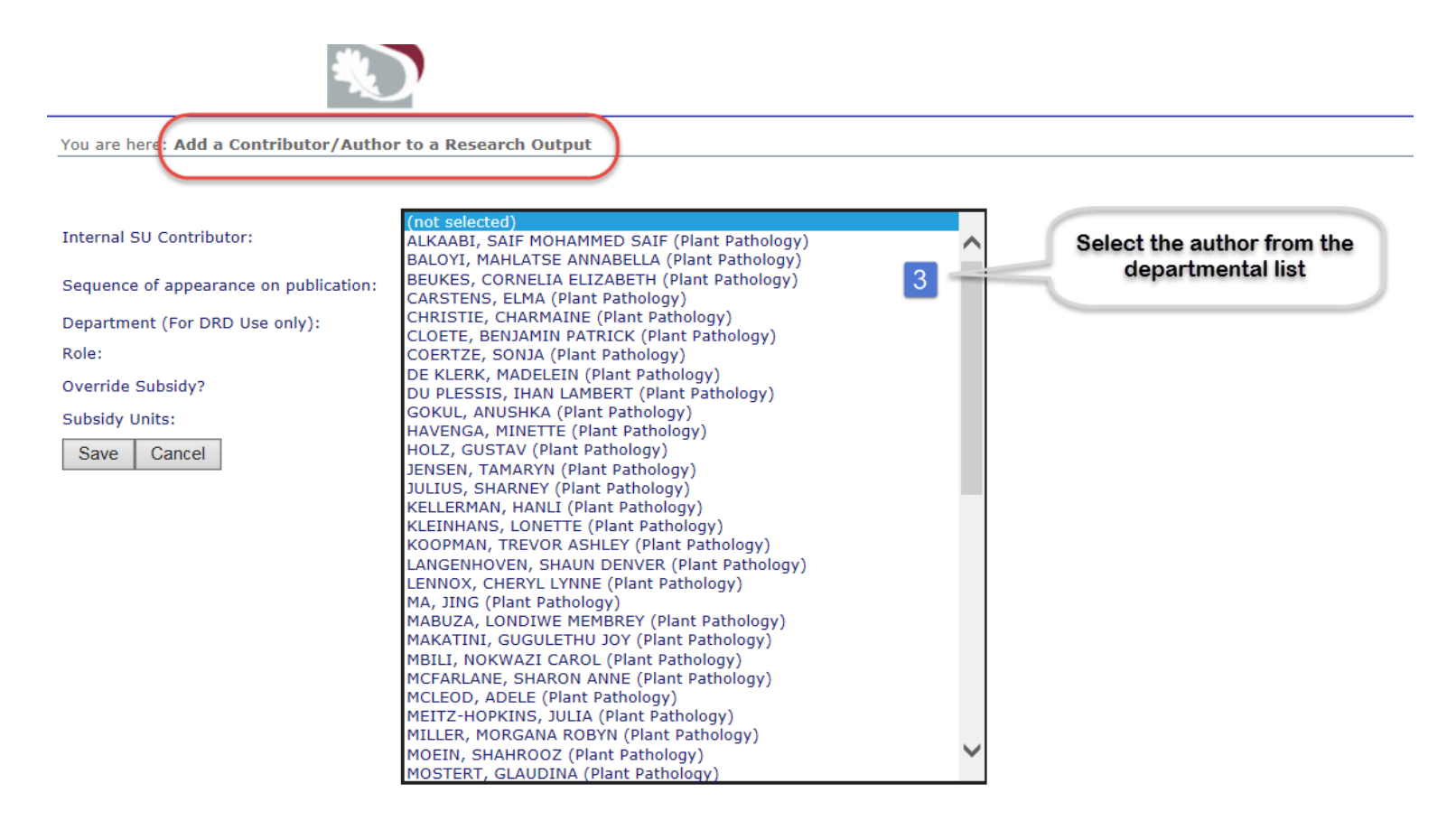

Complete field 4 (sequence of appearance on publication), 5 (Department)and 6 (Role) and click on **save**.

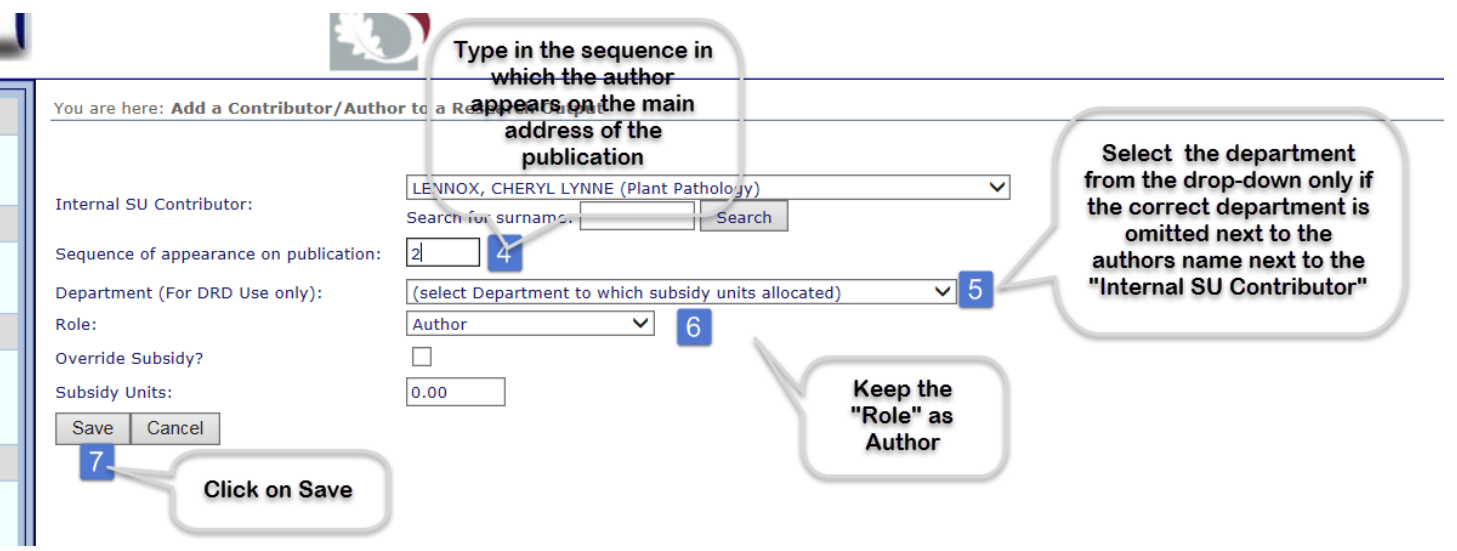

- 4. **Sequence of appearance on publication:** Type in the number in which the author appears on the main address of the publication.
- 5. **Department:** Select the department from the drop-down only if the correct department is omitted from the name next to the "Internal SU Contributor" field
- 6. **Role:** Keep the role as Author for most of the research outputs type. It must only be changed for creative outputs and master- and doctoral completed.
- 7. Click on **Save**
- 8. Repeat this process until all the authors in your department are captured

#### **Names of authors from another department within the university:**

Follow steps 1-2 mentioned above

9. Type in the surname of the person in the field next to the "Search for surname" tab

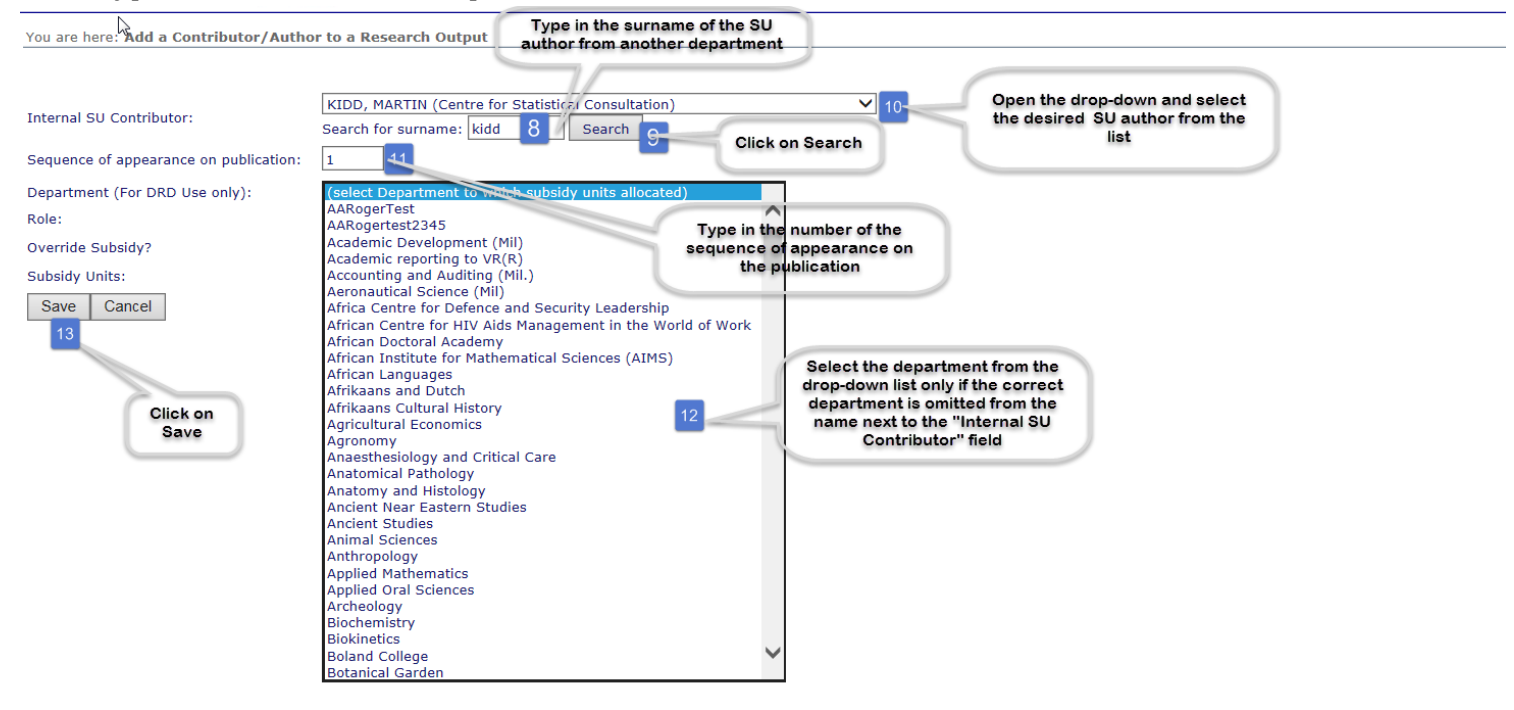

- 10. Click on "**search**"
- 11. Click on the drop-down list to the right of "**Internal SU Contributor**" to find an alphabetical list of all the names of personnel members in the university. Select the desired author.
- 12. Complete the other fields as for all authors. Please ensure that you select the correct department next to the department field before you click on save when the department is omitted or incorrect next to the author's name in the drop down.

#### **Names of authors from an institution outside of the university (i.e., external from SU authors):**

1. Click on "Add External non-SU Contributor / Author" tab.

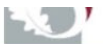

You are here: Persons Involved in Research Output

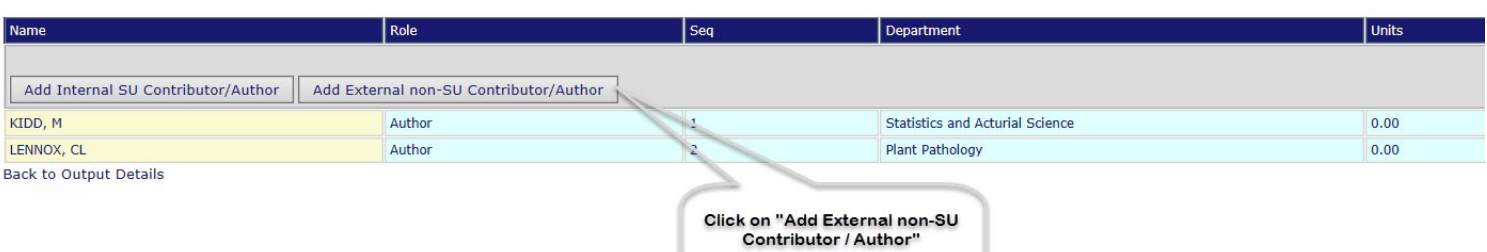

The "*Add External non-SU Contributor/Author to a Research Output*" page opens.

2. Open the dropdown next to the "**External non-SU Contributor**". A list with external authors appears alphabetically. Select the non-SU Contributor / Author if it is on the dropdown

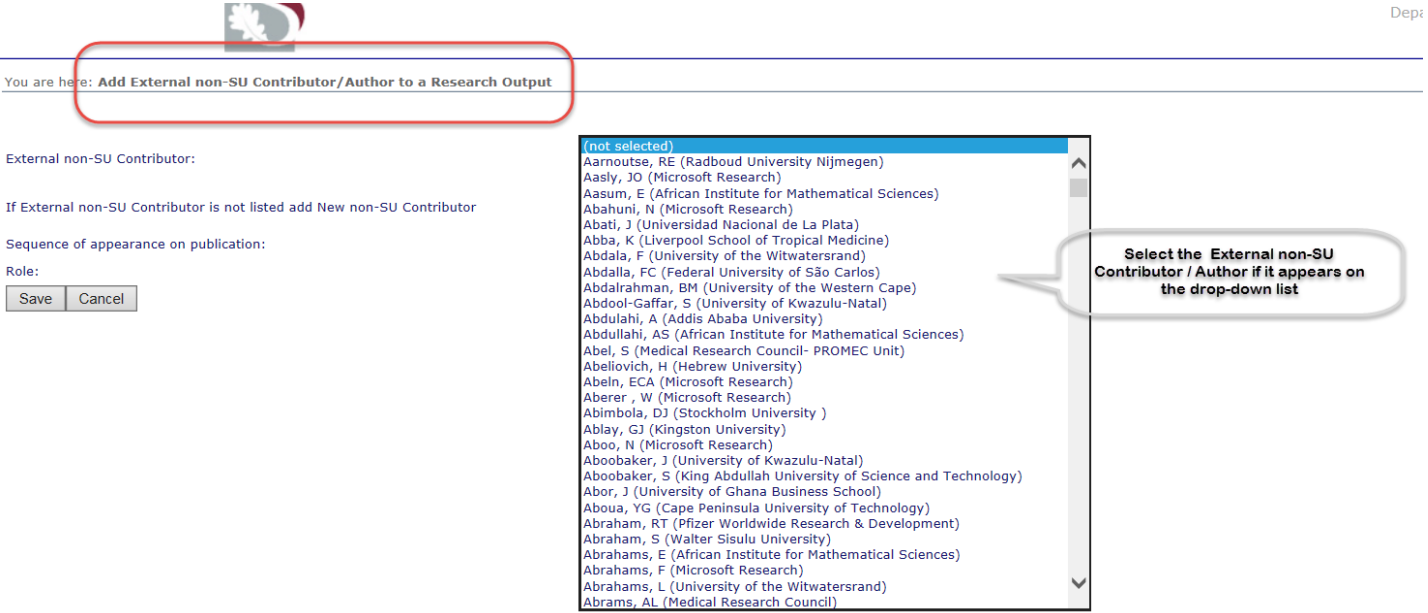

#### Complete the fields labelled as 1 -3 and click on **Save**.

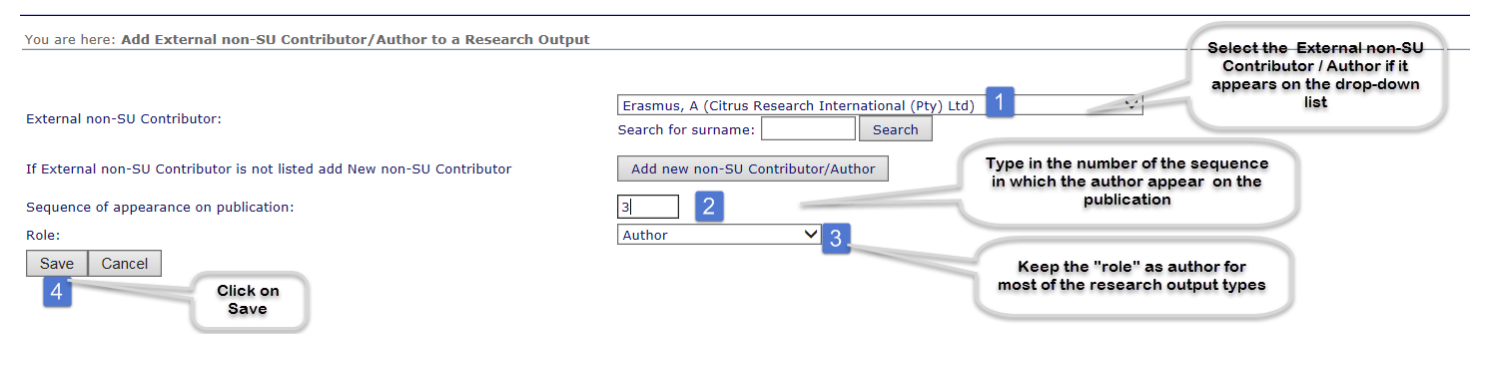

#### **How to add an external non-SU author who does not appear on the drop-down**

1. Click on "Add External non-SU Contributor / Author" tab on the "*Persons Involved in Research Output*" page.

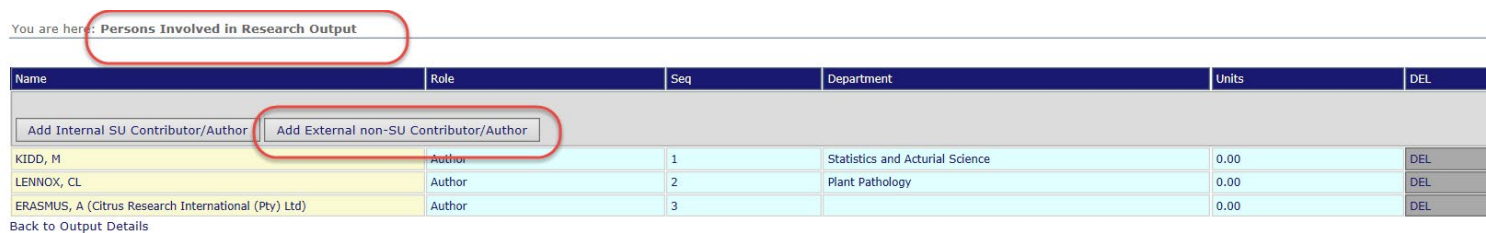

#### 2. If the External non-SU Contributor is not listed on the drop-down or their details had changed, click on "Add a new non-SU Contributor / Author" tab.

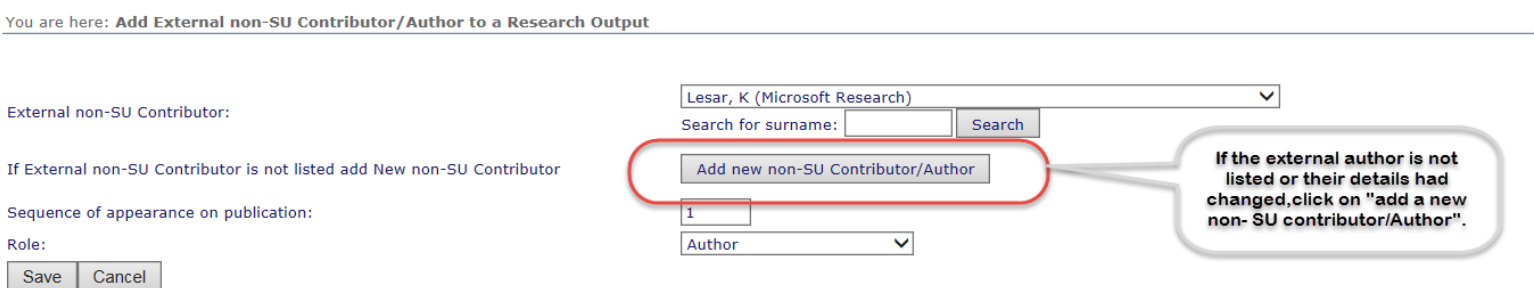

3. Complete the compulsory fields on the "*Researchers: Add new External non-SU contributor / author*" page and click on save.

Contact the Research Office if the Institution is not on the drop down list by emailing us the institution and country.

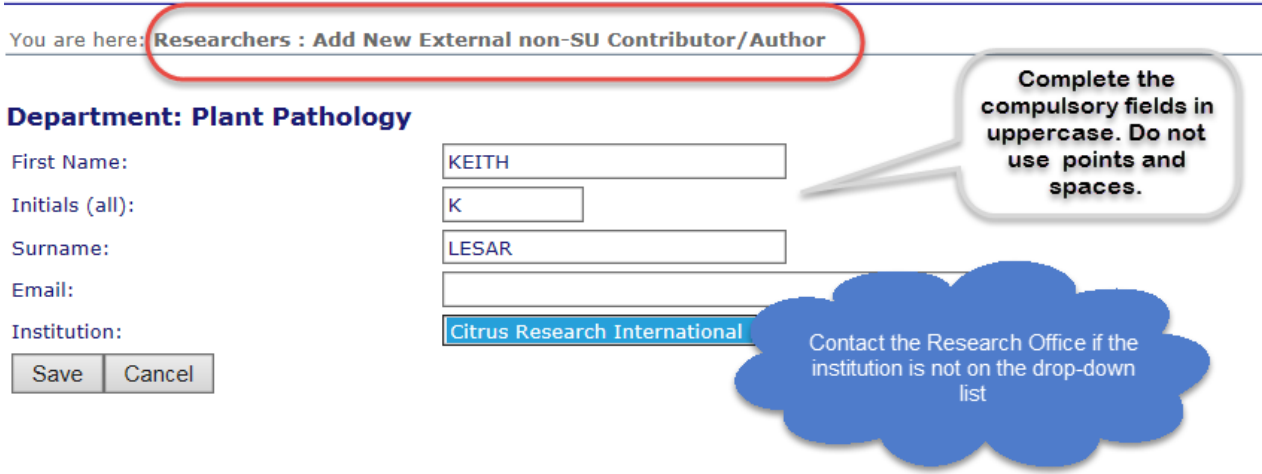

4. Select the newly captured External non-SU contributor from the dropdown list next to the "**External non-SU Contributor**" field.

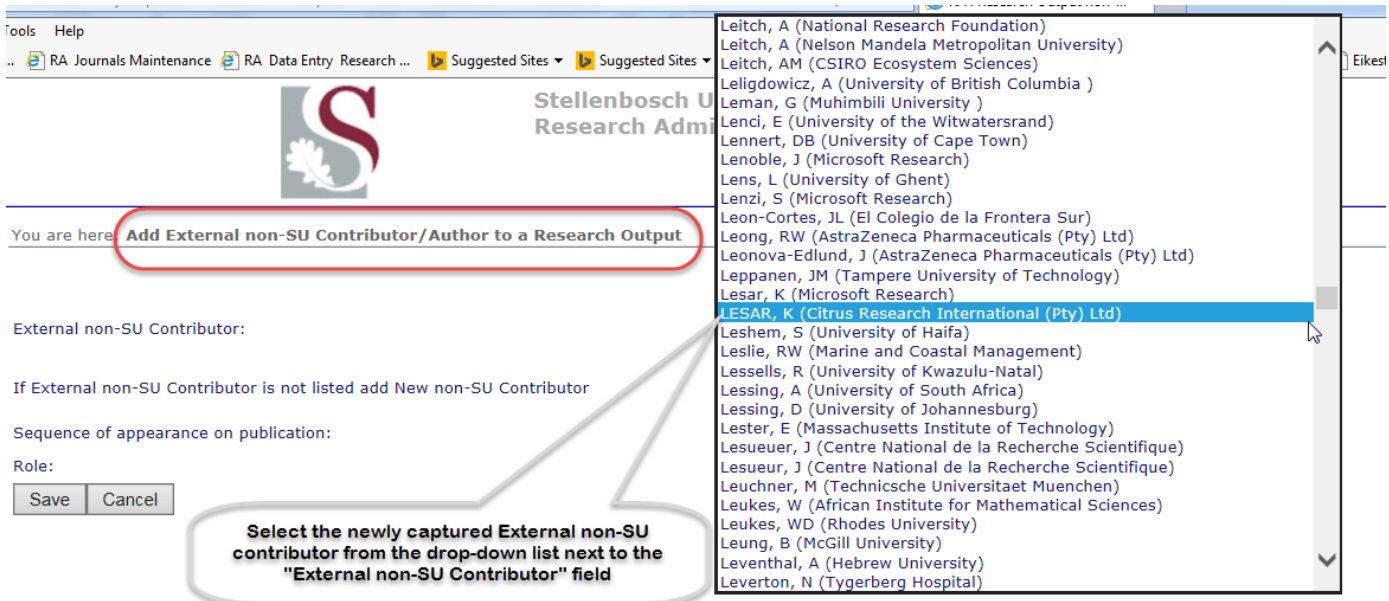

- 5. Complete the "**Sequence of appearance on publication**" field and click on **Save**.
- 6. Check that the department of the Internal SU contributor and sequence are complete and correct and click on the "Back to output Details" tab.

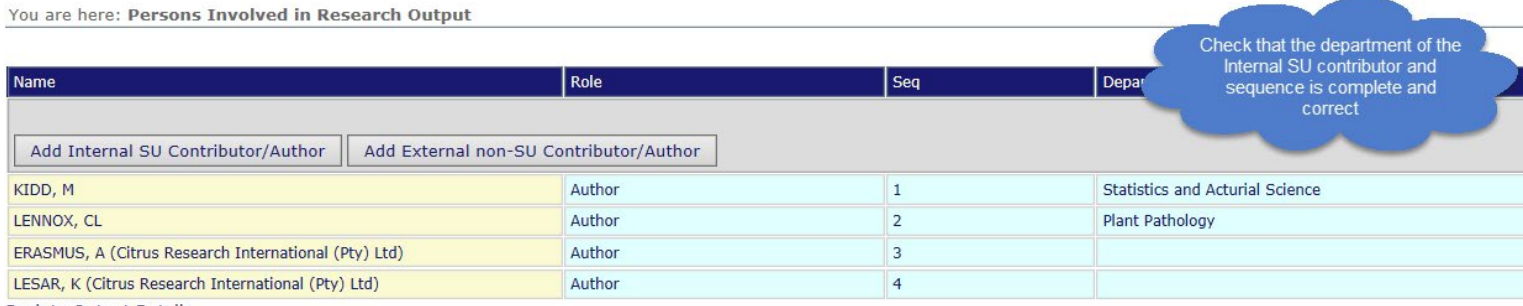

**Back to Output Details** 

#### **2.6. What data should I provide in the page range field?**

This field should be used if any combination of characters and numbers are to be reflected with the page number e.g., S1-S10 or Article ID 14678, 12 pages

**2.7. What should I type in the "page from" and "page to" fields? There is no page number on the article; only a DOI number.**

"Page from" and "Page to" refer to the start and end page of an article. Articles which are not in final print have no page numbers but only a DOI number. Rather wait until you have the final publication and report it then.

**2.8. When adding a new external researcher, his institution does not show on the drop-down list. What should I do?**

If the institution is not on the drop-down list, contact the Research Office so that it can be added. Please email the institution and country to the Research Office.

- **2.9. Should I capture an output again if I incorrectly captured it the previous year?** It sometimes happens that an article with n-years is captured on the RA system the year before. It is not automatically updated on the system. It must be captured again the following year.
- **2.10. What is the shortcut to select a journal from the drop down list?**

To save time, use can be made of the character "%" in cases where you do not wish to type in the full name of the journal, e.g., instead of "Southern Forest", type in "%forest" next to the "Search String"

**2.10.1**Type in a characteristic word from the journal title and replace the outstanding words with a  $\frac{9}{6}$ .

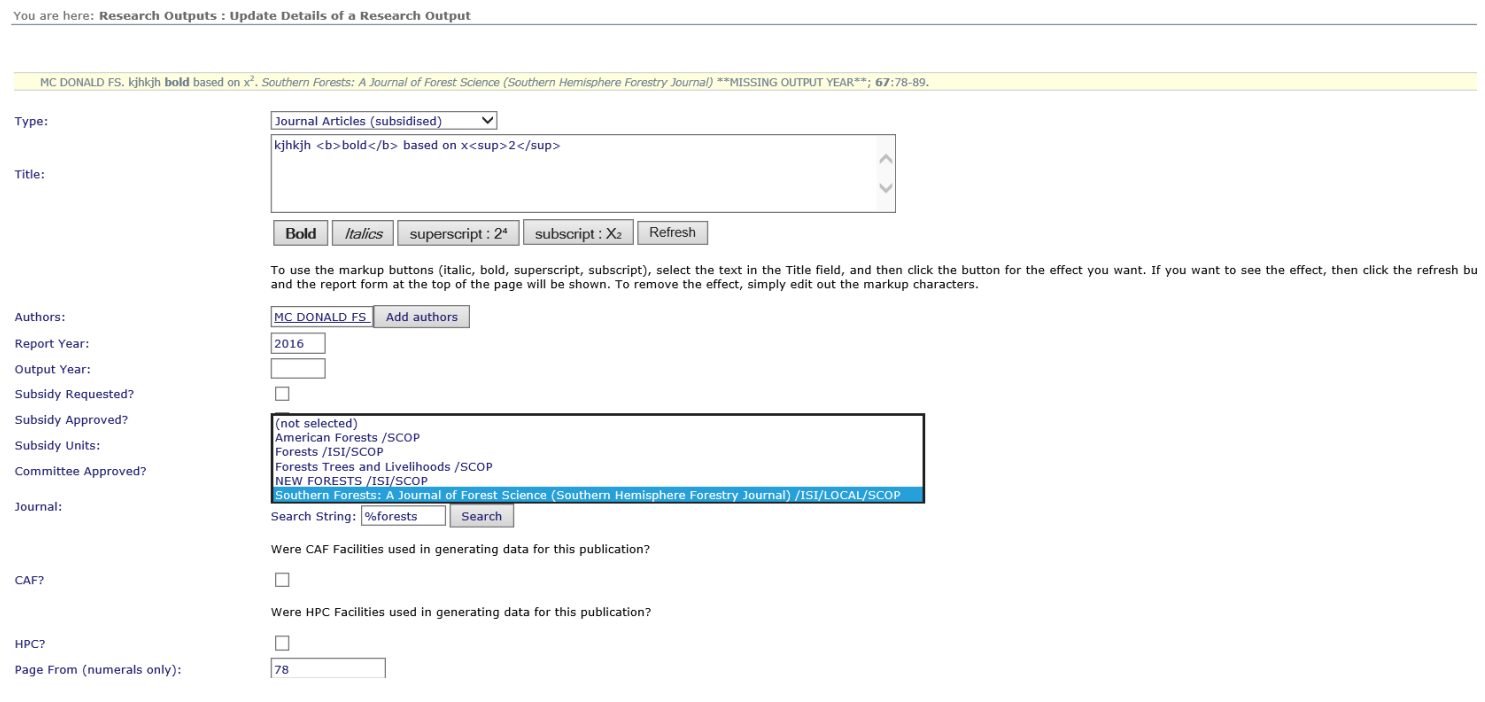

# **2.10.2.** Select the journal title on the drop-down list.<br>MC DONALD FS. kjhkjh bold based on x<sup>2</sup>. Southern Forests: A Journal of Forest Science (Southern Hemisphere Forestry Journal) \*\*MISSING OUTPUT YEAR\*\*; 67:78-89.

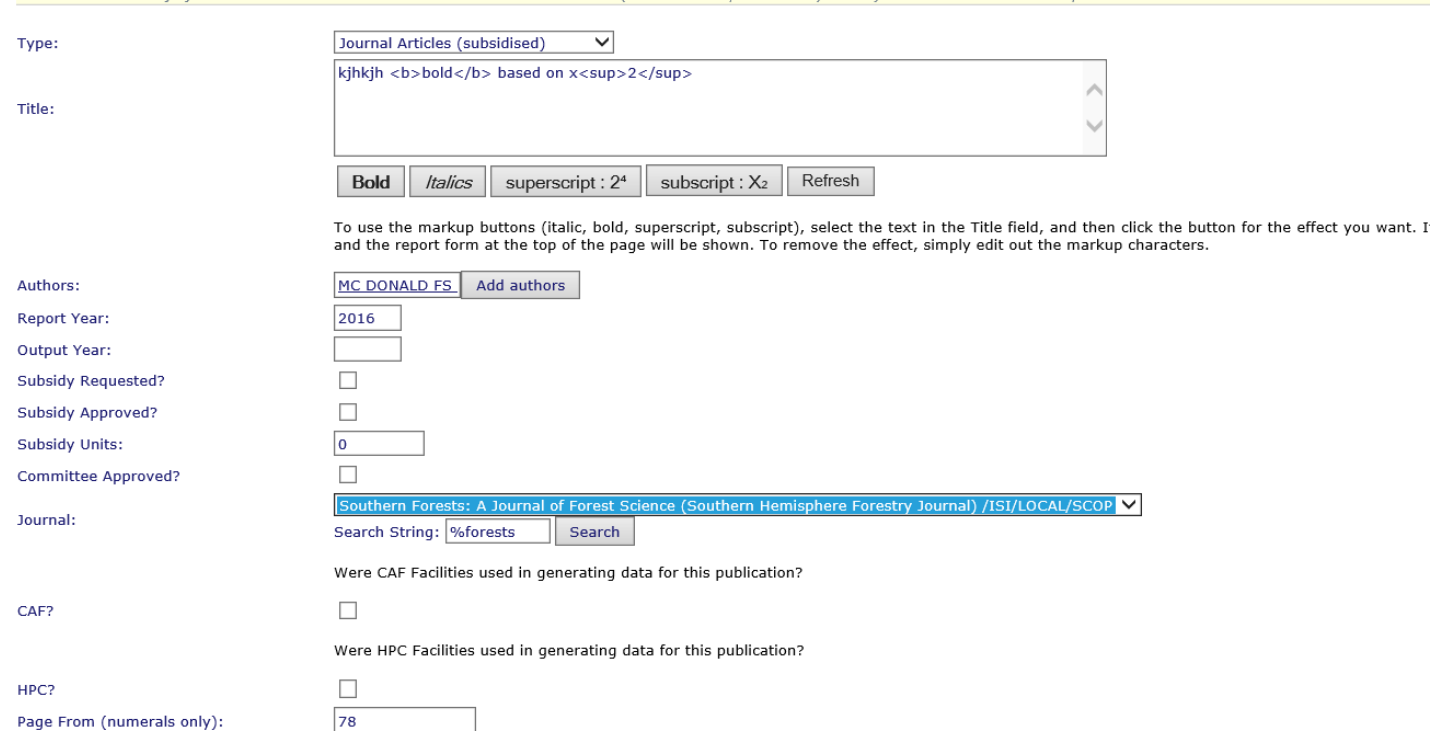

#### **2.11. If there are more than 20 authors for an article, should I capture all of them?**

It is of utmost importance to capture all the authors as it is indicated on the article. If there are more than 20 authors, ensure that all SU authors are captured in the correct sequence and list the last author as "Et Al".

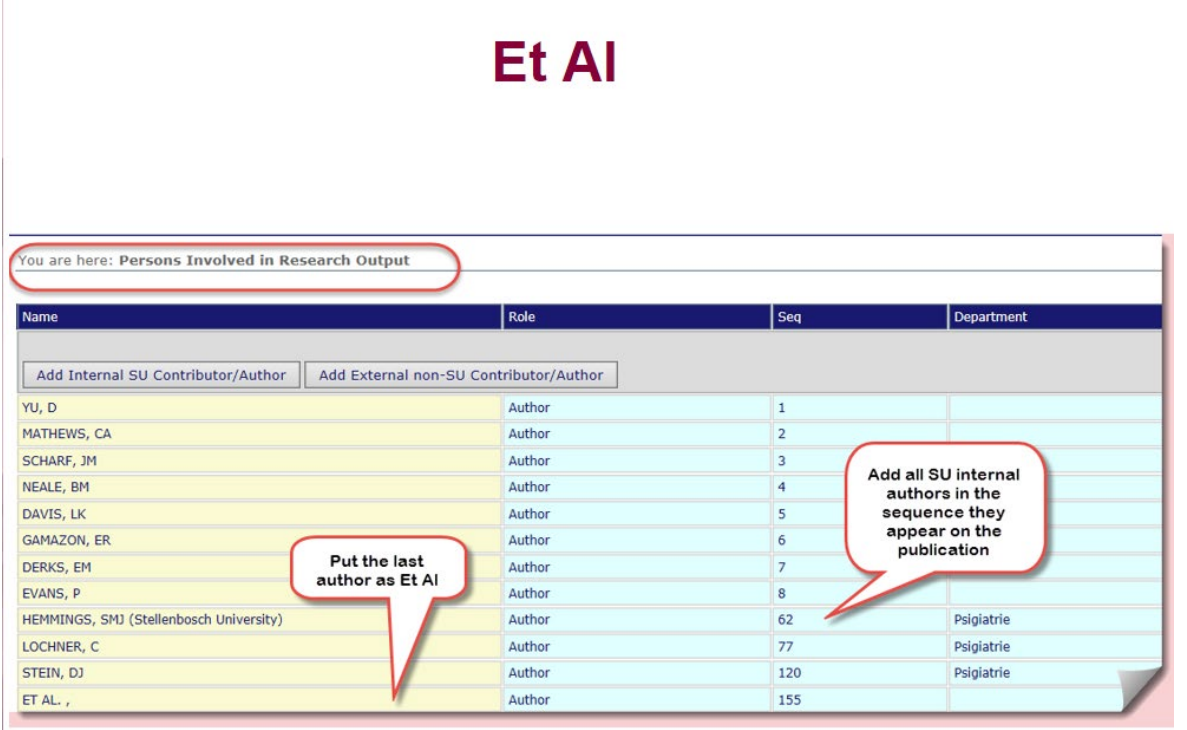

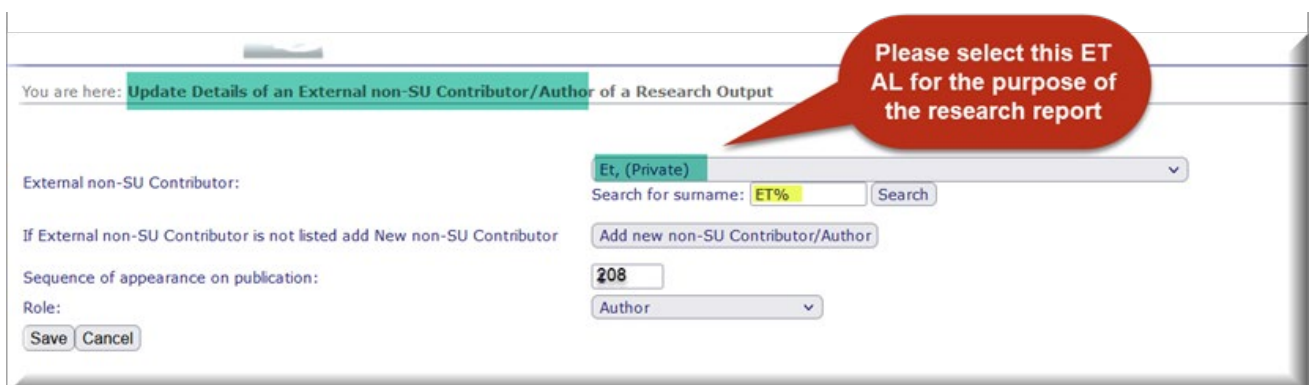

# **2.12. How can I format the title?**<br>**2.12.1** Type in the article title

**2.12.1**. Type in the article title. Highlight the word you want to edit and click on the required icon. Click refresh to see the effect.

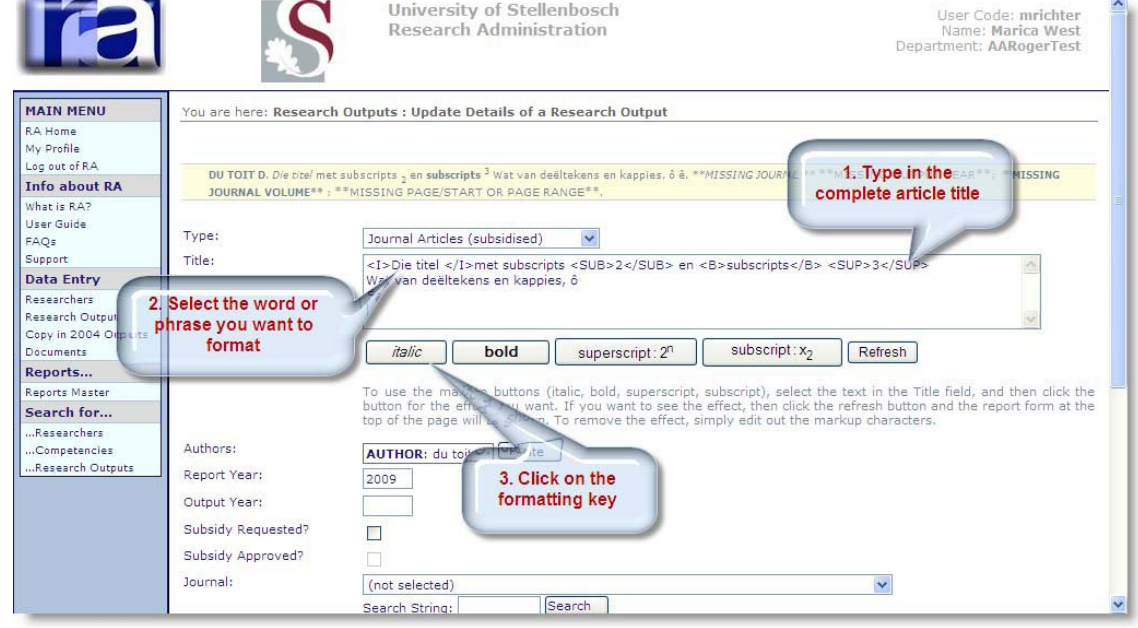

**2.12.2. Here follows a list of the Shortcuts of the more common used letters.** 

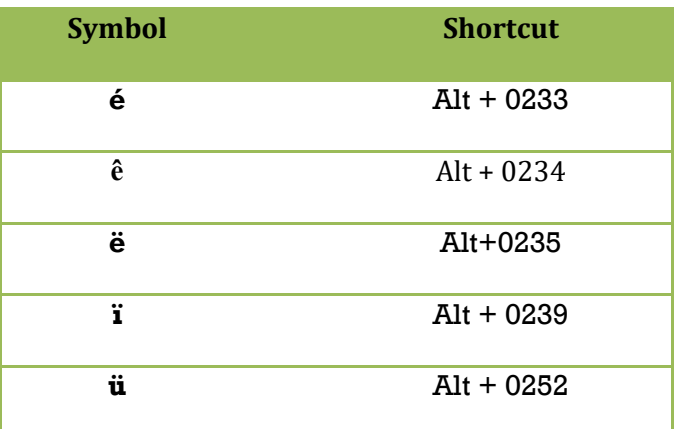

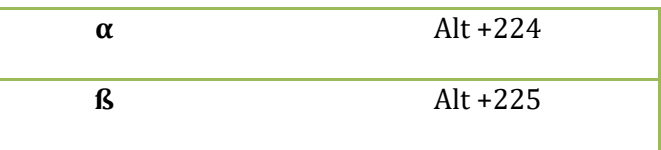

Or make use of the Unicode table. It can be found at<http://unicode-table.com/>

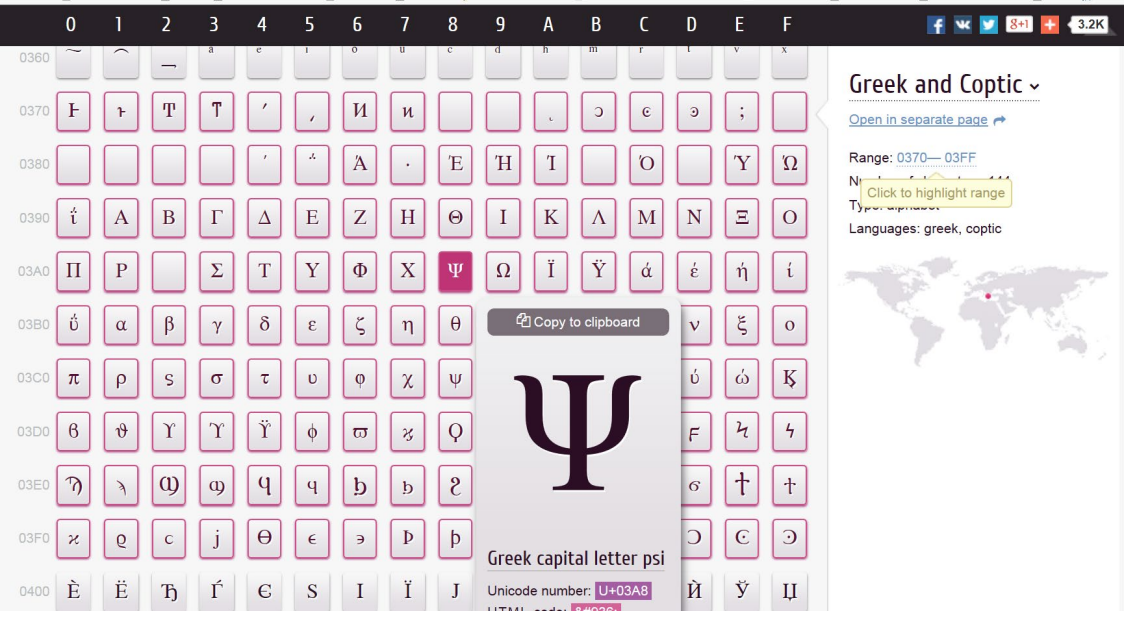

# The preferred way to capture special characters is with the On-Screen Keyboard.<br>
Setting the Current Input Language - Windows XP

The Language Bar is the most convenient way to set the current language. This is include by setting the Language Bar options within the Control panel as outlined above.

#### There are two primary ways to display the language bar, either as a full Language Bar or as a minimised icon on the task bar. In both cases you simply select the language from the drop down list.<br>Note that the input langua On Screen Keyboard (OSK)

To support the entry of text in languages other than English, there is an on-screen keyboard (OSK) which is used to show the characters

Rather than using the keyboard itself, it is then possible to use the mouse to click on the key on the keyboard which is displayed on the screen itself. The Greek keyboard is as follows:

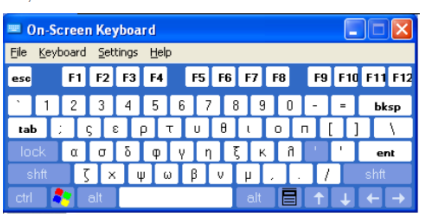

# <span id="page-24-0"></span>**Questions relating to Books**

#### **2.13. How should I go about to report a book or chapter in a book if I don't want to submit it for subsidy?**

You capture it as for Books or Chapters in Books with the only difference that you do not tick the "Subsidy Requested" button.

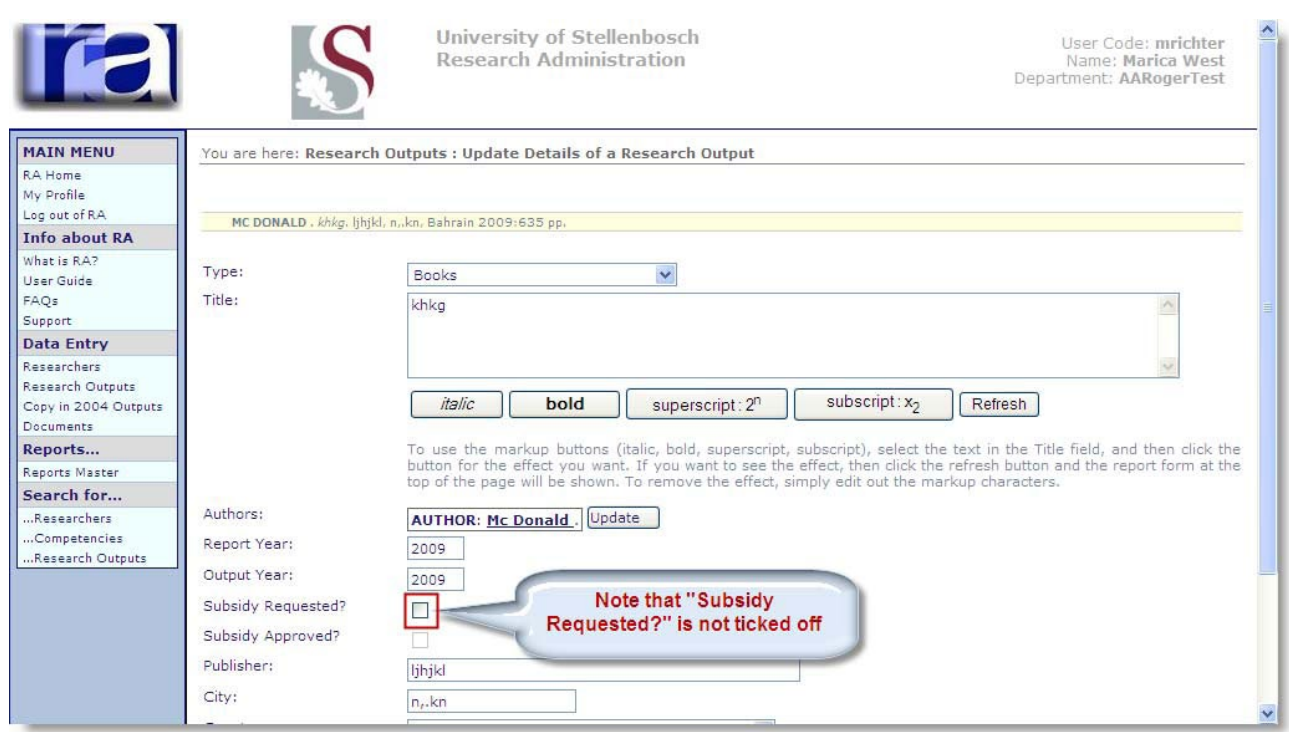

# <span id="page-25-0"></span>**Questions relating to Conference Proceedings**

#### **2.14. What title of the conference should I report?**

It is of outmost importance that the conference title printed on the conference proceeding must be typed in for reference for DHET especially when different institutions claim for the same conference proceeding.

# <span id="page-25-1"></span>**Master and Doctoral completed**

#### **2.15. Must I capture Master and Doctoral completed on the RA system?**

The Research Office does not incentivize Master and Doctoral completed and therefore you do not have to capture it on the RA system. Should you need the information on your Research Report for your internal use, you may capture it.

#### **2.16. How do I select the supervisor?**

On the screen "Update details of Authors" next to role, open the drop-down list and select Supervisor

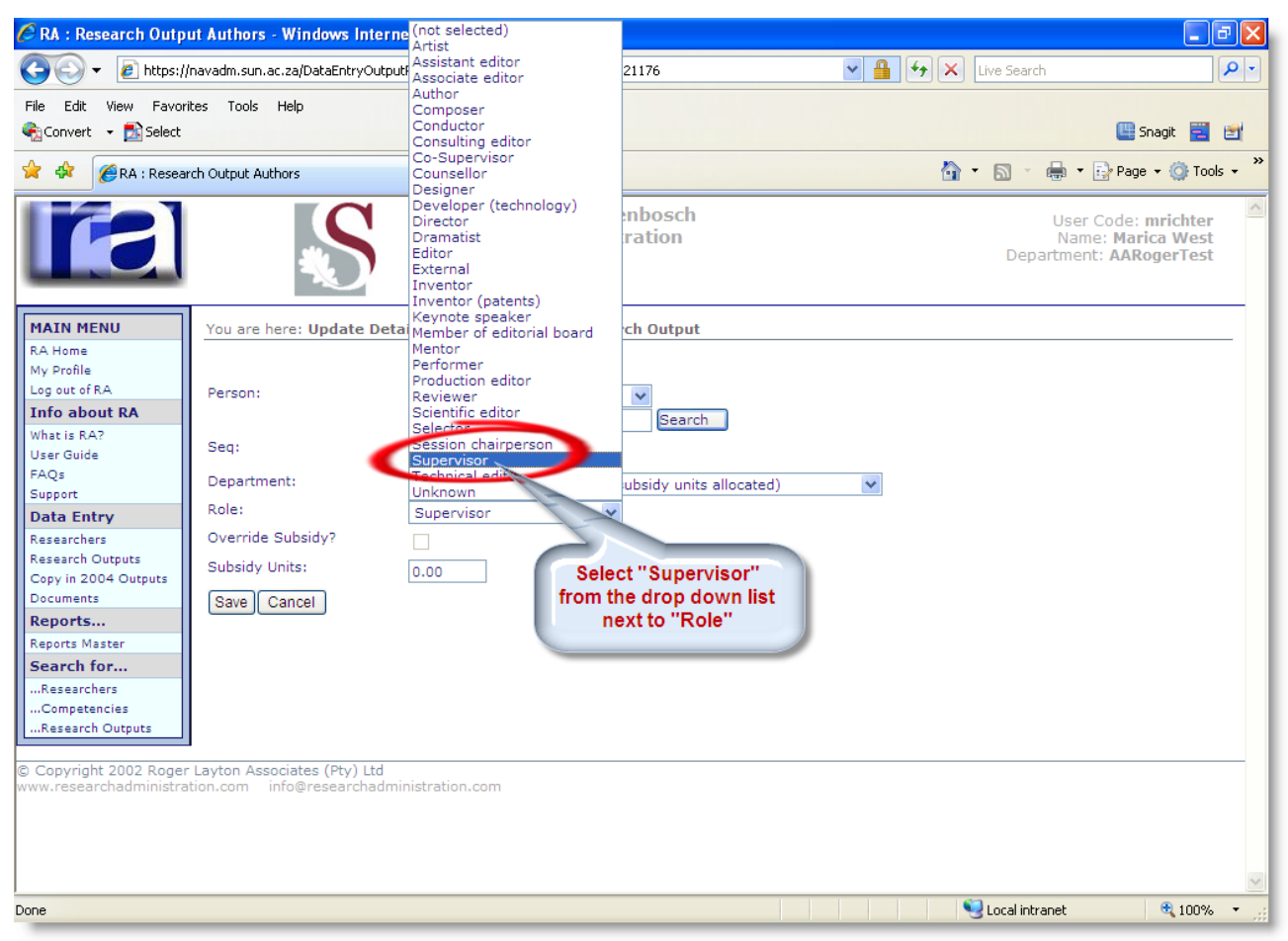

**2.17. The student is getting his degree in March; can it be captured on the RA?** If it is official that the student will get his/her degree in March, then it may be captured on the RA providing that it is captured only once.

# <span id="page-26-0"></span>**Other**

**2.18. Where do I find the reports and Addendum A which I have to submit with the rest of the supportive documentation?**

#### **The reports are available on the RA system:**

**Annual Report**: by Reports/ Reports Master/ 2021 < Select> / Annual Research Report

**Subsidy Report**: Reports/ Reports Master/ 2021 < Select> / Report on subsidies by department.

The Checklist, **Addendum A,** can be obtained from the Research Office. It is circulated to all the Heads of Departments and RA users in December.

# **2.19. Can I upload multiple documents to a research output on the RA?**

Yes, you may upload more than one attachment per category on the RA system. Please see further details on Addendum B\_Manual uploads of attachments\_2022.